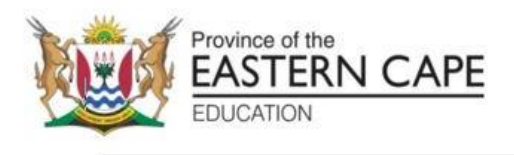

### **NATIONAL SENIOR CERTIFICATE**

# **GRADE 11**

## **NOVEMBER 2022**

### **COMPUTER APPLICATIONS TECHNOLOGY P1 (EXEMPLAR)**

**MARKS: 150**

**TIME: 3 hours**

This question paper consists of 15 pages, an HTML tag sheet and an input mask character sheet.

#### **INSTRUCTIONS AND INFORMATION**

- 1. Owing to the nature of this practical examination, it is important to note that, even if you complete the examination early, you will NOT be permitted to leave the examination room until all the administrative functions associated with the examination have been finalised. During the examination, the normal rules regarding leaving the examination room apply.
- 2. If you are working on the network, or the data files have been preloaded, you must follow the instructions provided by the invigilator/teacher. Alternatively, the invigilator will give you a CD/DVD/flash drive containing all the files needed for the examination. If a CD/DVD/flash drive has been issued to you, you must write your examination number and centre number on the CD/DVD/flash drive.
- 3. At the end of the examination, you must hand in the CD/DVD/flash drive given to you by the invigilator with ALL your answer files saved onto the CD/DVD/flash drive, OR you should make sure that ALL the answer files are saved on the network/computer as explained to you by the invigilator/teacher.
- 4. Make absolutely sure that ALL files can be read. Do NOT save unnecessary files/folders and do NOT hand in duplicate answer files/folders. Do NOT delete any original files that you did not work on.
- 5. A copy of the master files will be available from the invigilator. Should there be any problems with a file, you may request another copy from the invigilator.
- 6. This question paper consists of SIX questions. Answer ALL the questions.
- 7. Read through each question before answering or solving the problem. Do NOT do more than is required by the question.
- 8. Ensure that you save each document using the file name given in the question paper. Save your work at regular intervals as a precaution against possible power failures.
- 9. You may NOT use any resource material.
- 10. Accuracy will be taken into account, e.g. if a question requires the answer to be in cell F3 in a spreadsheet, and you enter the answer in cell G4, it will NOT be marked.
- 11. Ensure that the regional settings are set to South Africa and date and time settings, number settings and currency settings are correctly set.
- 12. In all questions involving word processing, you should set the language to English (South Africa). The paper size is assumed to be A4 Portrait, unless instructed otherwise. Use centimetres as the unit of measurement.
- 13. Formulae and/or functions must be used for ALL calculations in questions involving spreadsheets. Use absolute cell references only where necessary to ensure that formulae are correct when you copy them to other cells in a spreadsheet.
- 14. **NOTE:** All formulae and/or functions should be inserted in such a manner that the correct results will still be obtained even if changes are made to the existing data.
- 15. The examination folder/CD/DVD/flash drive that you receive with this question paper contains the files listed below. Ensure that you have all the files before you begin this examination.

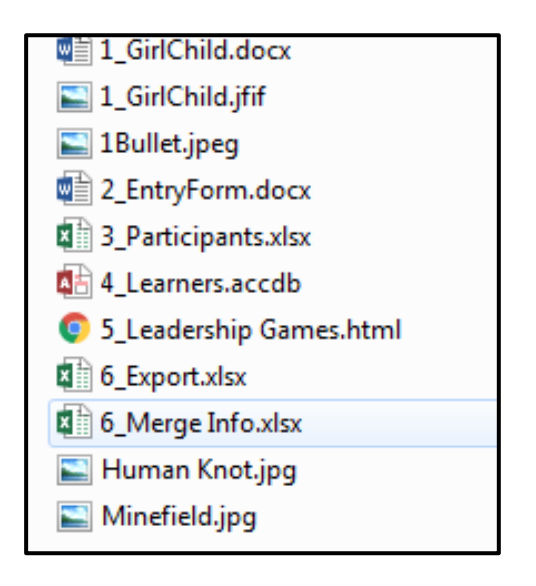

#### **SCENARIO**

Women, especially your girls, have their rights violated for many years. The United Nations took a decision to protect and promote the rights of women, mostly that of young girls. October 11 has then been declared the International Girl Child Day. A non-governmental organisation in your Municipal Ward decided to organise a leadership camp for thirty young girls.

#### **QUESTION 1: WORD PROCESSING**

A document was created to give the background about the International Girl Child Day. Edit the document as required.

Open the **1\_GirlChild** word processing document.

- 1.1 Change the heading of the document as follows. The heading must be modified to:
	- WordArt with a Gold Accent colour 4
	- and a Bevel Relaxed Inset text effect. (3)
- 1.2 Locate the text under the document heading and do the following:
	- Add an endnote to this text.
	- Insert the symbol  $\mathcal{F}(W)$ ingdings character code 0046 or new version code 70) symbol for the endnote.
	- Move the text at the end of the document (last page) starting with 'Adapted…2021' and place it in the endnote. (3)
- 1.3 Replace all occurrences of the words, 'COVID-19' with '**COVID-19'**. (3)
- 1.4 Find the text 'Live … change' under heading 3 and edit as follows:
	- 1.4.1 Insert bullets to the paragraph using the image 1Bullet.jpg in the exam folder. (2)
	- 1.4.2 Set the text to be 1.5 cm from the bullets. (1)
- 1.5 Find the picture 'Figure 1' and remove the hyperlink on it. (1)
- 1.6 Create a new style called 'GirlChild' as follows:
	- Base the new style on the 'Heading 2' style.
	- Format the font to small caps effect.
	- Apply the style to ALL the subheadings under heading '6. Facts and figures: Women's leadership and political participation'. (4)
- 1.7 Locate the text 'Rwanda' under the subheading 'Women in national parliaments' and insert a citation using the source 'Adapted from … girl-childday' at the bottom of the document. Ensure that the information about name of the source and the address where to find the source is inserted. (4)

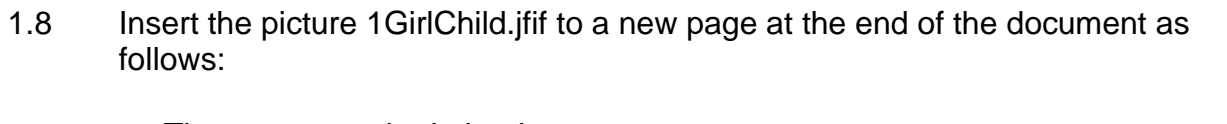

• The page must be in landscape.

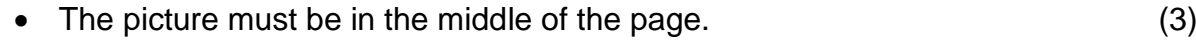

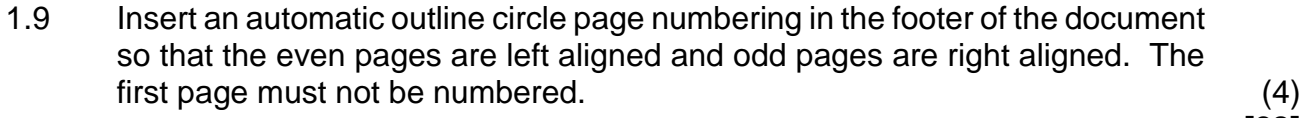

**[28]**

#### **QUESTION 2: WORD PROCESSING**

A form was created for the girls who want to attend the leadership camp. Open the 2Form word processing document and modify the document.

2.1 Edit the form to resemble the form below:

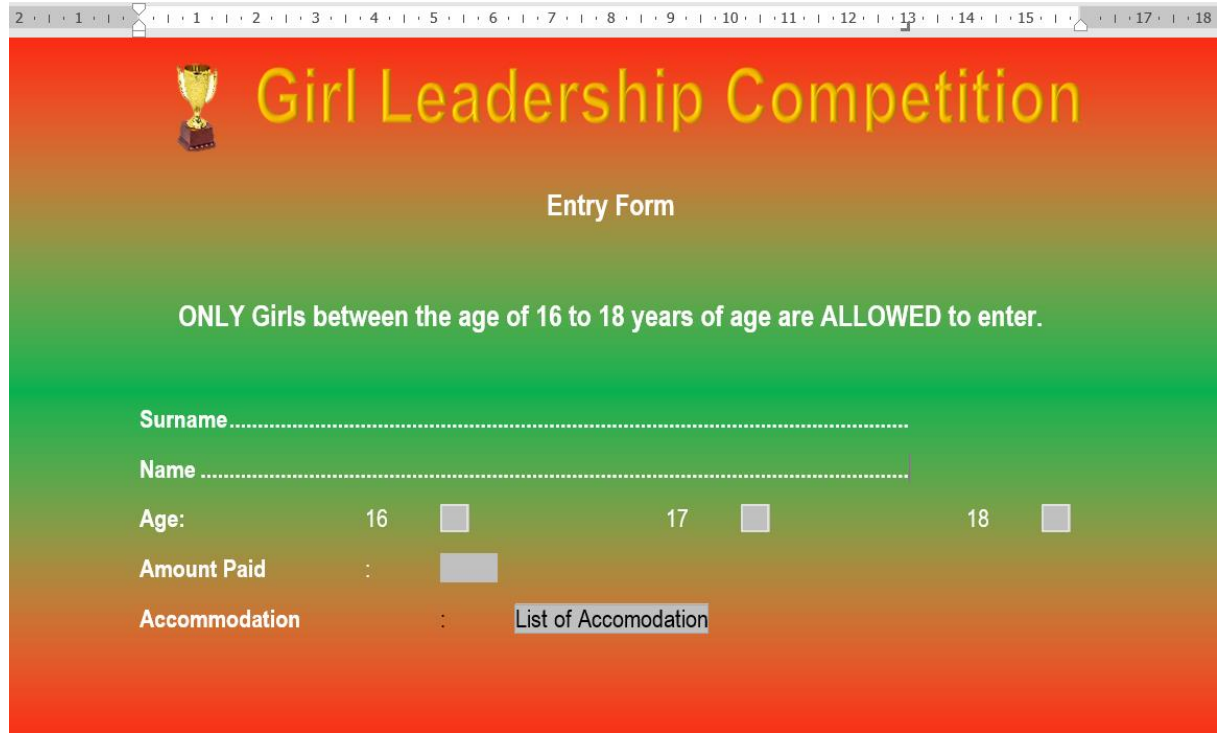

Note the following:

- Change the paper size to A3.
- Change the orientation of the page.
- Logo is a combination of the picture and any WordArt.
- Insert tab leaders for Surname and Name.
- Insert form field check boxes.
- Number format for amount paid is 0.00.
- Add 'Hotel' under Accommodation dropdown list.
- Use a combination of red and green colours for page background. (12)

#### **QUESTION 3: SPREADSHEET**

The organisers of the leadership camp decided to create a spreadsheet to record some information about the participants.

Open the **3\_Participants** spreadsheet and work in the **Girls** worksheet.

3.1 Format the worksheet as follows:

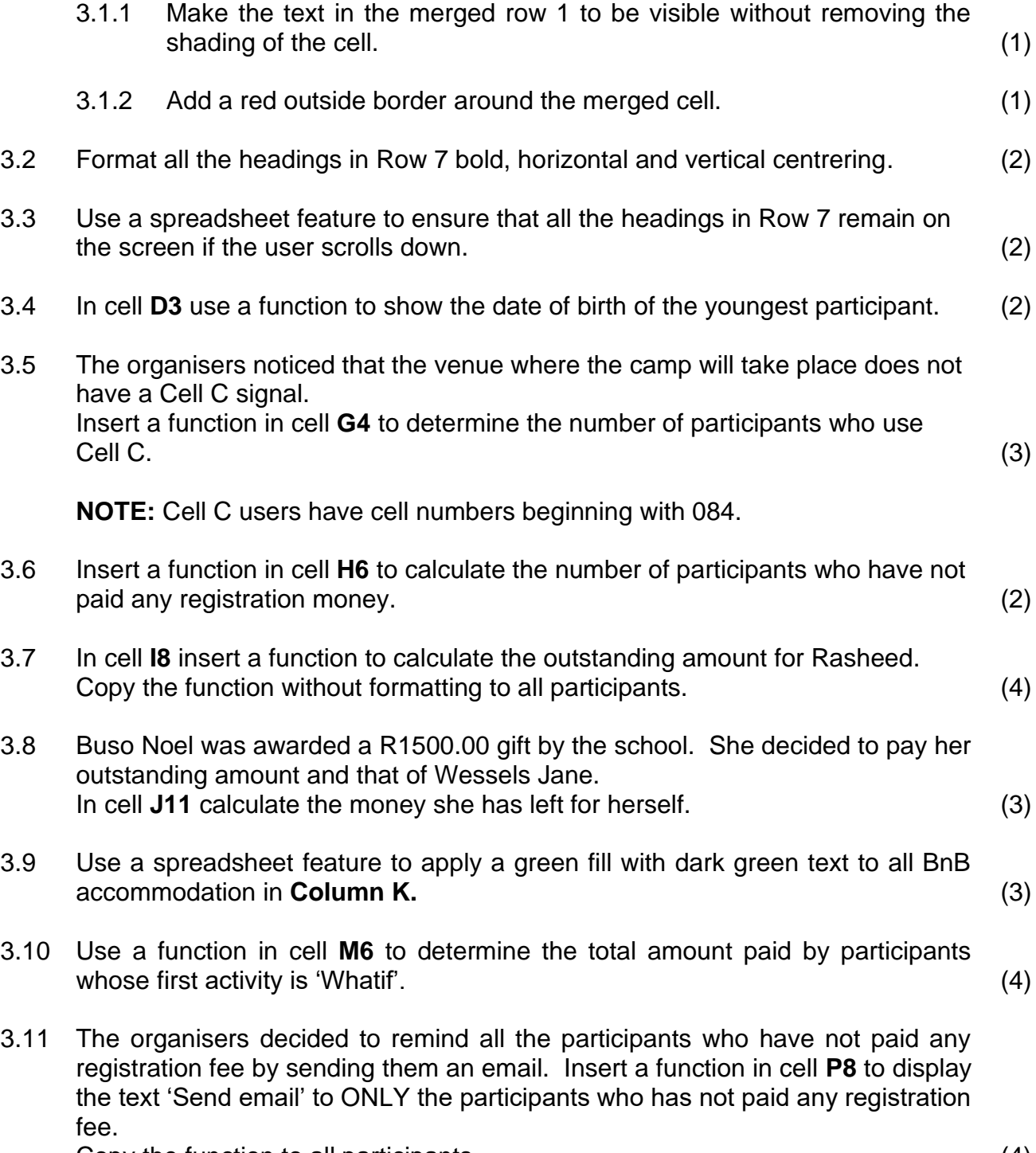

Copy the function to all participants. (4)

- 3.12 Use the information in cell **A40:B44** to create a graph of the number of participants per class as follows:
	- 3D clustered graph.
	- Format chart area with any gradient fill of your choice.
	- Format data series to full cone.
	- Add data labels that shows only the number of participants.
	- Format the X-axis with inside tick marks.
	- Apply a filter not to show Grade 10 participants.
	- Use a spreadsheet feature to move the graph to the new sheet named My Graph. (10)

**[41]**

#### **QUESTION 4: DATABASE**

A database with all the information of the participants were created and stored. **Modify the database by doing the following:**

Open the **4\_Learners** database.

- 4.1 Format the Entries table as follows: 4.1.1 Change the format of the Surname field to display the text in uppercase. (1) 4.1.2 Set the field of the Surname field so that it does not accept more than 15 characters. (1) 4.1.3 Insert a new field Image between Name and DOB fields and it must be able to store pictures. (3) 4.1.4 Add a validation rule to the DOB field so that it accepts only participants from age 01 January 2003 to 31 December 2005. Add a suitable validation message. (2) 4.1.5 Set the field properties of the UserCode field to ensure that the user inserts a code for the participants in the following format. • Two letters in lower case • Followed by '\*' • Followed by one or two digits (3) 4.1.6 Modify the Accommodation field to display a dropdown list with the following options: • BnB • Lodge • Hotel  $(2)$ 4.2 Create a form called Participants based on the Participants table. • Include only the following fields: Surname, Name, Grade and Accommodation. • Create a label in the form header and enter your name. • Place a shadowed border around the label with your name. • Add today's date as a field in the form footer. • Insert an action button in the form footer to close the form. (6) 4.3 Create a query called Query 4\_3 based on Participants table: • Display only the following fields: Surname, Name, DOB, Grade and Cell Number.
	- Show all grade 10 and 11 learners who were born in 2004.
	- Sort the query in alphabetical order of surnames. (4)
- 4.4 The organisers received some airtime sponsored by a telecommunications company. Open the query Query4\_4 and modify the query as follows:
	- All participants who use 073 or 083 cell numbers will receive the sponsored airtime.
	- Only those participants who have paid R300.00 and above will be sponsored.
	- Only Surname, Name and Registration fee fields must display. (4)
- 4.5 Create a report Report 4\_5 based on the Participants table as follows:
	- Display all fields except Accommodation and Catering fields.
	- Group according to Grade then Town.
	- Sort according to Surname field.
	- Change the orientation of the report to landscape.
	- Change the heading of the report to 'Report Girl Child.
	- Add a calculated field in the Grade footer to calculate the number of participants per grade.
	- Add a suitable description for the calculated field. (9)

**[38]**

#### **QUESTION 5: HTML**

Open the incomplete **5\_Leadershp Games.html** web page in a web browser and also in a text editor. You may NOT use a word processing program such as Word to answer the HTML question.

#### **NOTE:**

- Question numbers are inserted as comments in the coding as guidelines to show approximately where the answer(s) should be inserted.
- An HTML tag sheet has been attached for reference.

Your final web page should look like the example below.

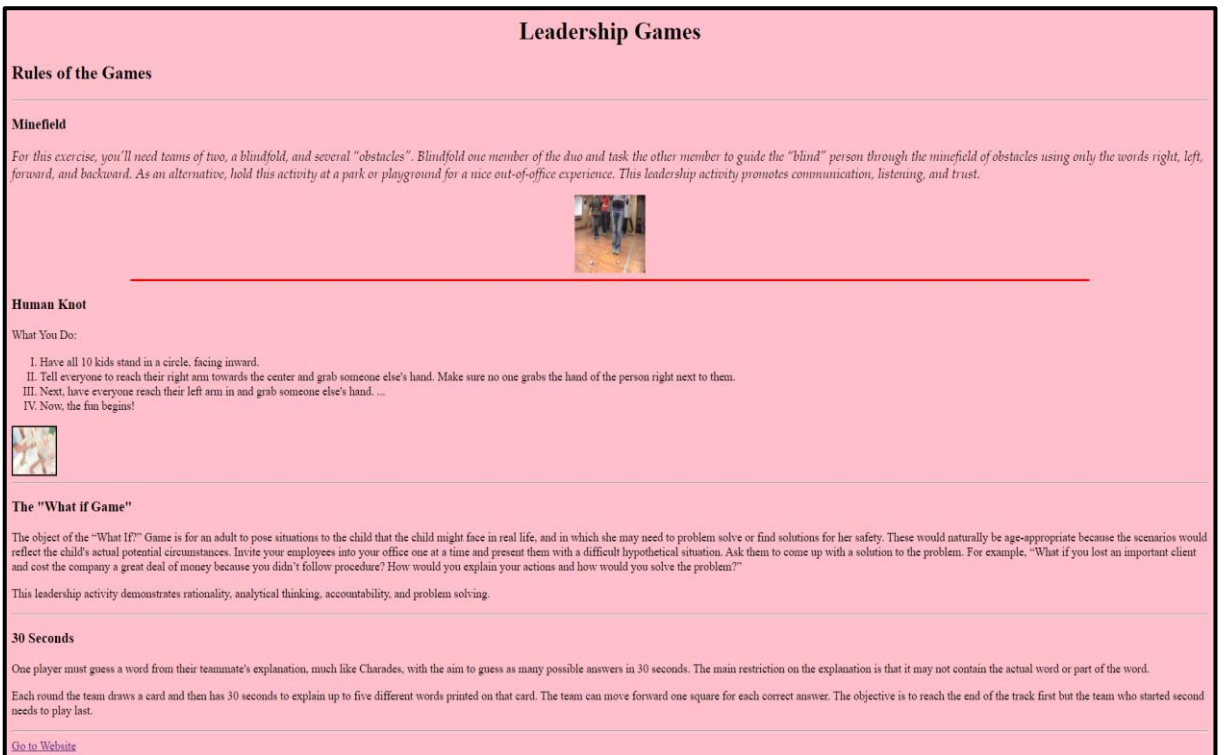

- 5.1 Add a HTML code so that the text 'Girl Child' appears on the browser. (1)
- 5.2 Format the paragraph under Minefield as follows:
	- Font size should be 4.
	- Font should be Book Antiqua.
	- Paragraph must be in italics. (4)
- 5.3 Edit the tags so that the image under the heading Minefield display correctly. Also change the following:
	- Width and height of the picture to 100.
	- Picture should be centred.
	- Show the text 'IMAGE' if the picture cannot be displayed. (4)
- 5.4 Edit the horizontal line below the picture under heading Minefield to be red (Code 'ff0000') and thickness of 80%. (2)

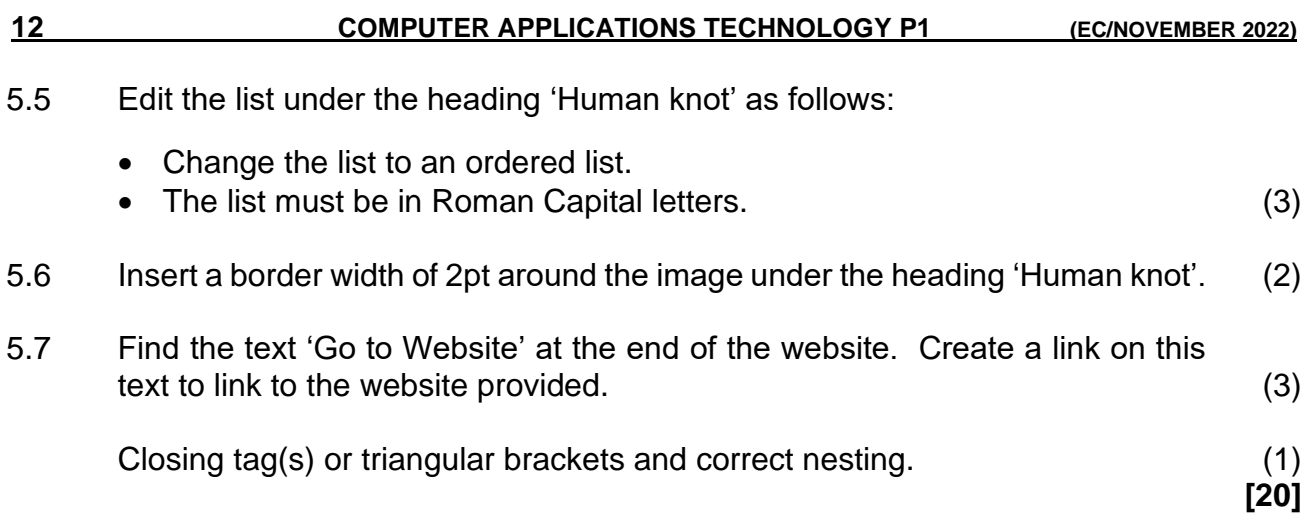

#### **QUESTION 6: GENERAL**

6.1 Open the spreadsheet 6\_Export and modify as follows:

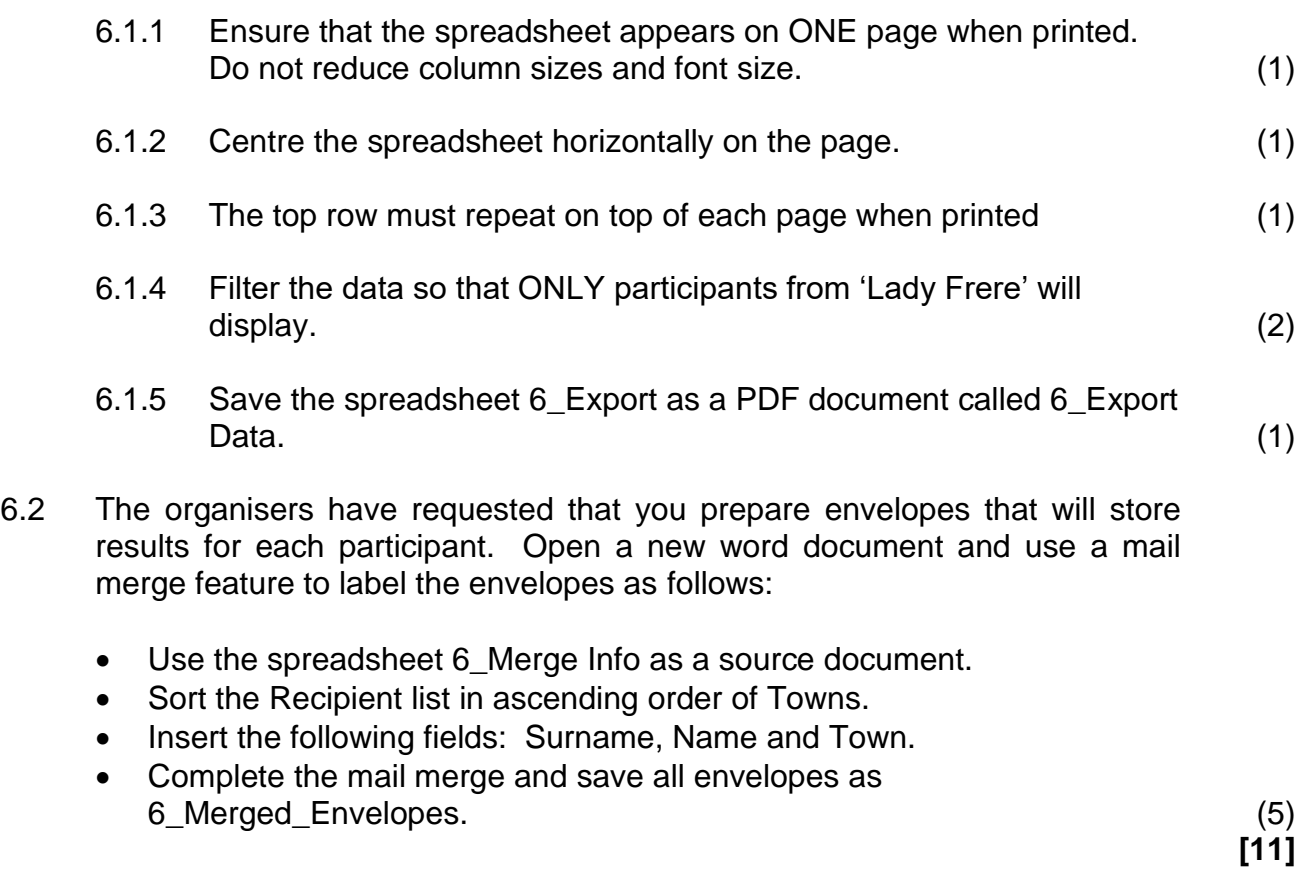

**TOTAL: 150**

#### **ANNEXURE A – HTML TAG SHEET**

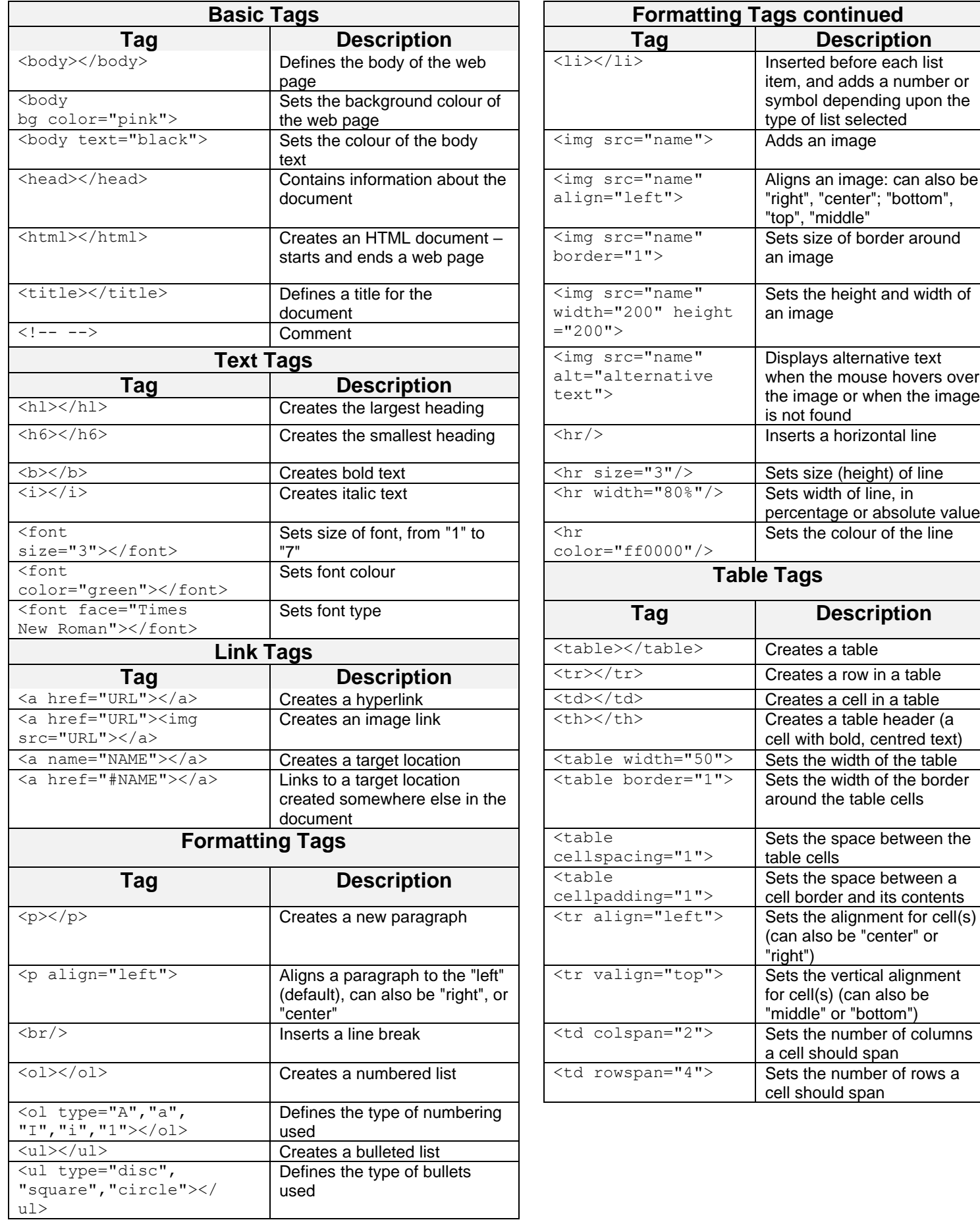

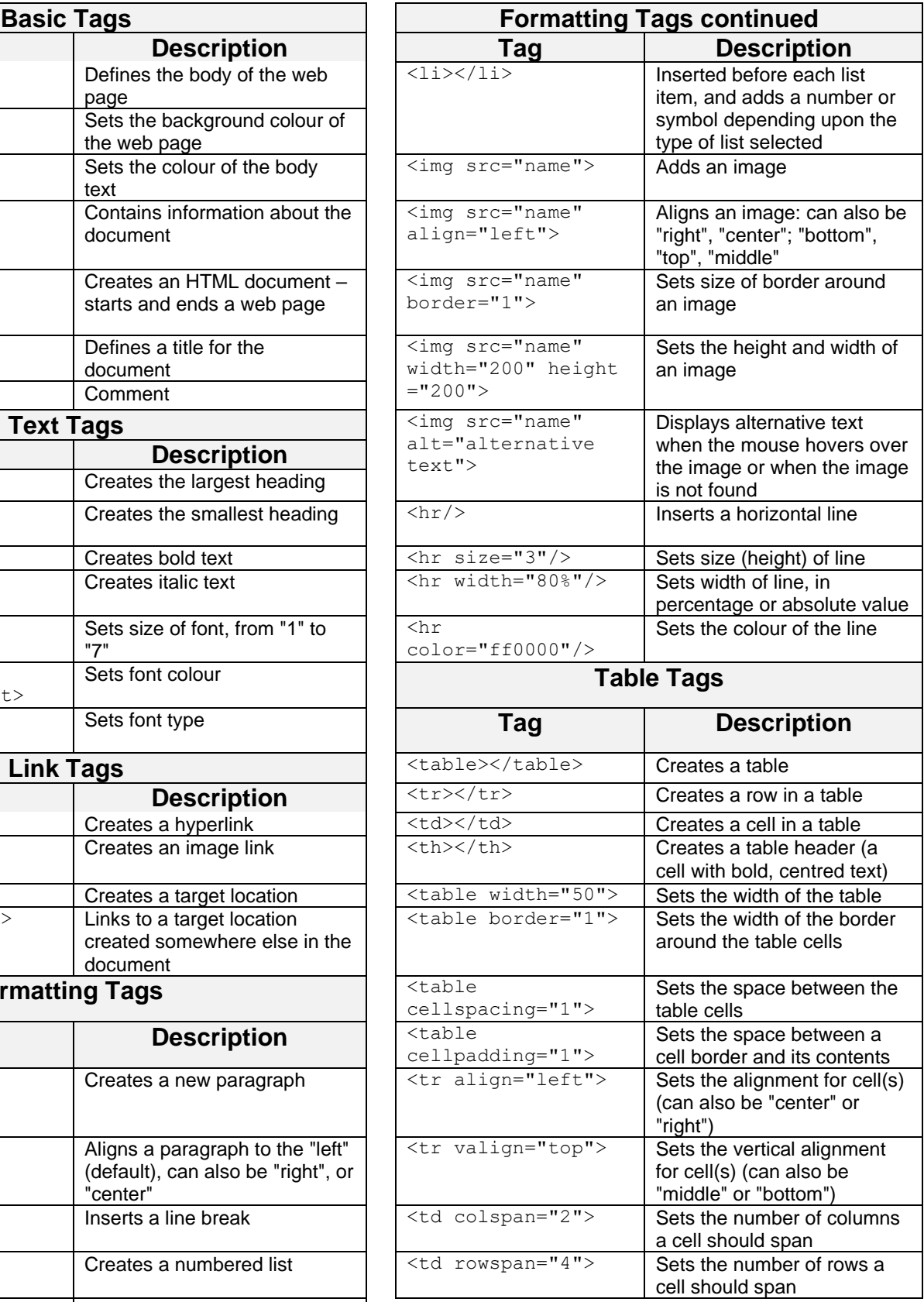

### **INPUT MASK CHARACTER SHEET**

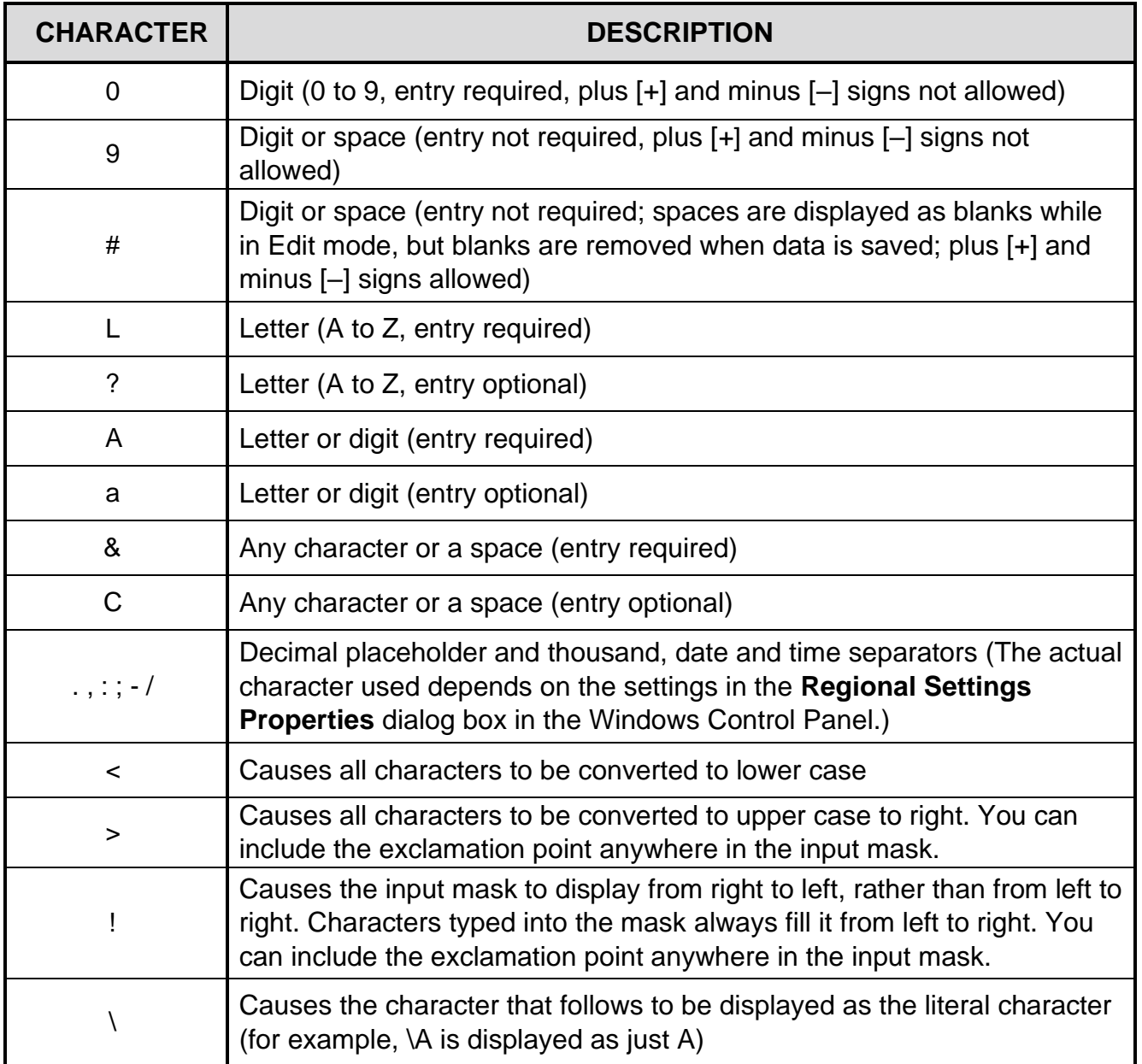